## 校外通过 **CARSI** 访问 **Science Direct** 数据库的方法

1.请在浏览器地址栏中输入 [https://www.sciencedirect.com](https://www.sciencedirect.com/), 点击"sign in", 选择"通过您的 机构登录",进入身份联盟选择页面;

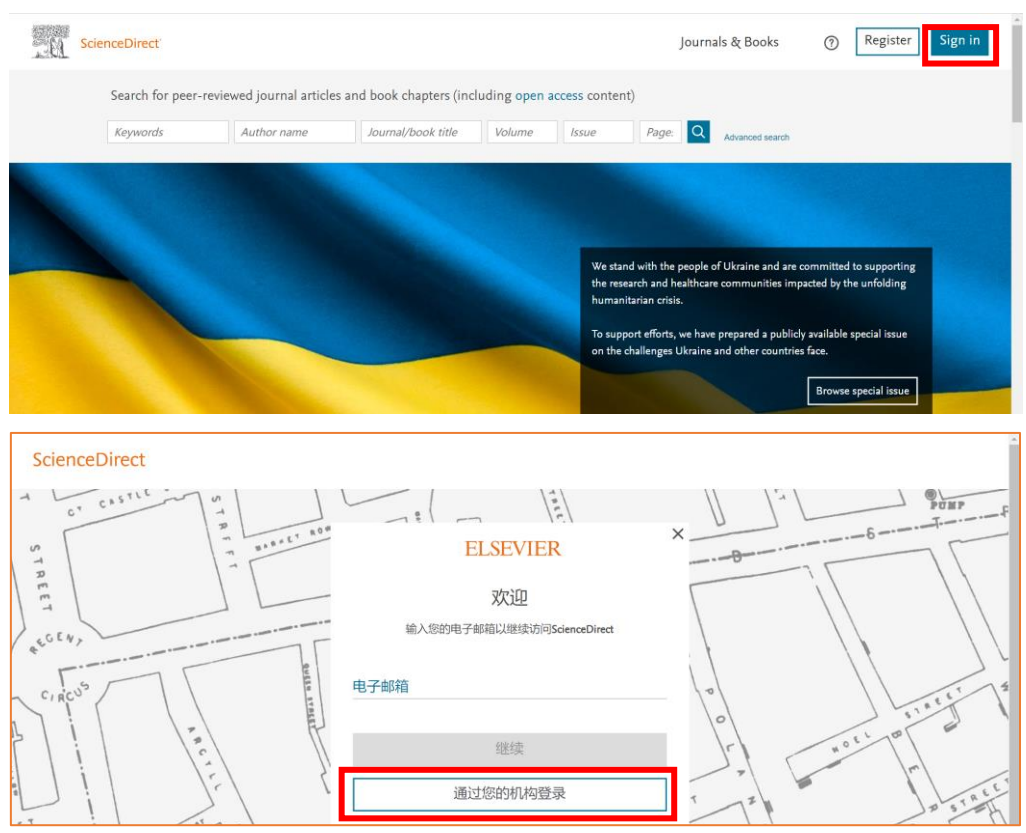

2.在"机构电子邮箱或机构名称"下方输入"Beijing Union University",点击检索结果中"北 京联合大学 (Beijing Union University) (Beijing Union University)";

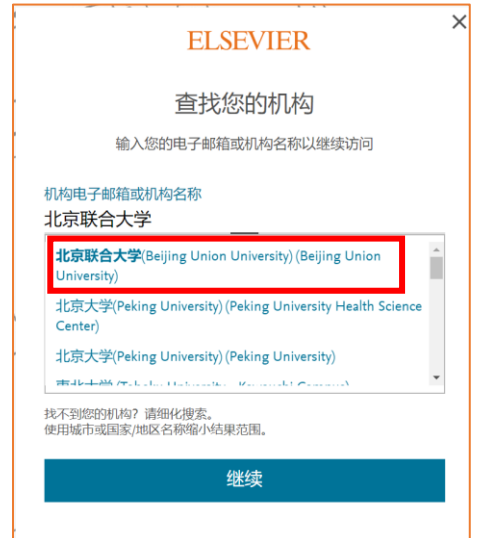

3.点击"通过北京联合大学(Beijing Union University)访问",系统弹出企业微信登录二维 码;

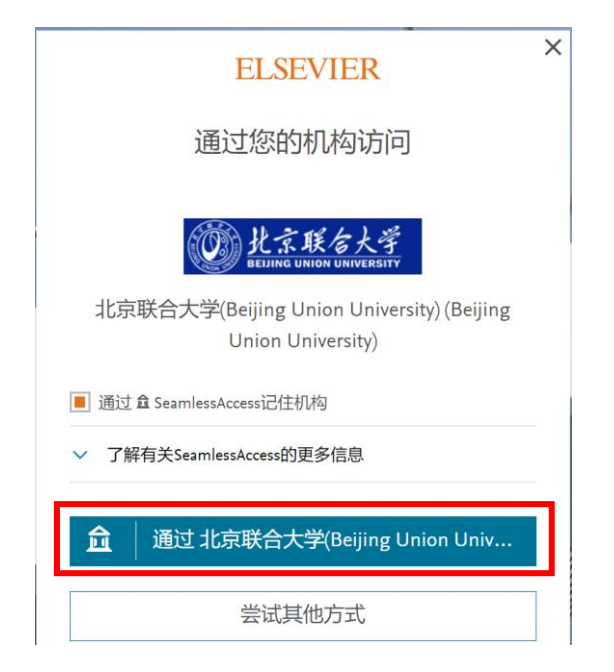

4. 用手机端企业微信扫描二维码后,点击"登录";(注: 二维码有效期时间较短, 请尽快 扫码登录)

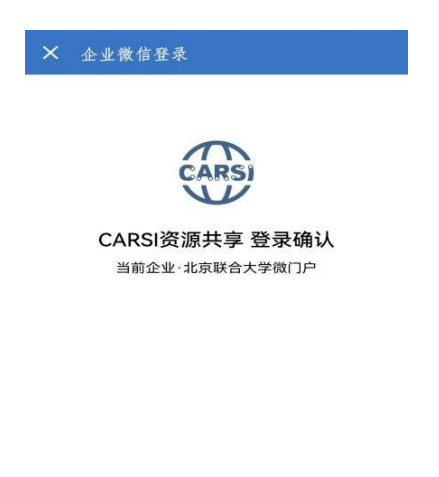

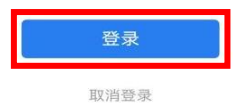

5.在电脑端弹出"关于身份认证与隐私的声明"窗口,选中"我同意此使用条款"并提交;

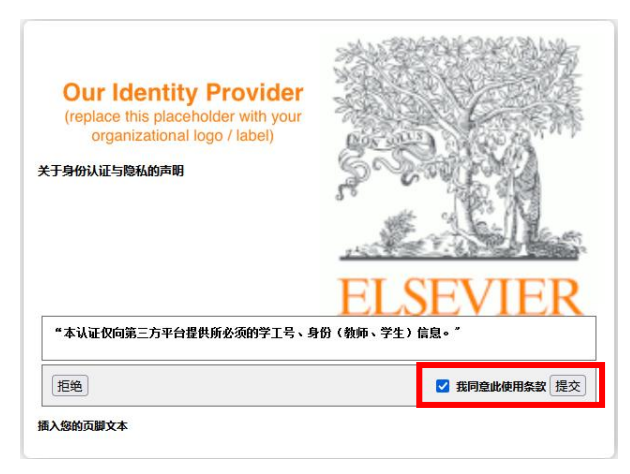

6.在弹出窗口中选择发布信息的时长,点击"接受",即可成功访问数据库。

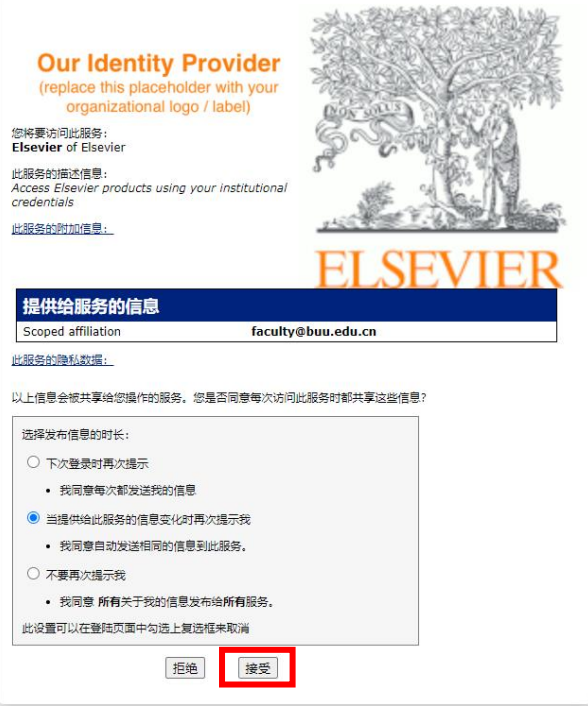